# **Contabilità**

- [Descrizione](#page-0-0)
- [Casse Vendita](#page-0-1)
- [Elenco iscrizioni](#page-3-0)
- [Servizi addizionali](#page-4-0) • [Transazioni](#page-5-0)
- [Coupon](#page-6-0)
	- <sup>o</sup> [Coupon singoli](#page-6-1)
	- [Coupon multipli](#page-7-0)
	- [Utilizzo coupon \(controllare\)](#page-7-1)

## <span id="page-0-0"></span>Descrizione

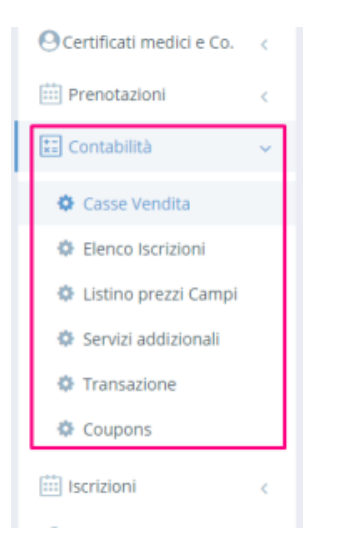

In questa sezione si trovano gli strumenti legati alla gestione delle operazioni di cassa:

- casse vendita;
- acquisto di tesseramenti e diversi tipi di abbonamento;
- prenotazione dei campi;
- listini prezzi per accedere ai campi (verrà spostato altrove);
- gestione dei coupon.

## <span id="page-0-1"></span>Casse Vendita

Ogni operatore di backend si collega ad una propria cassa personale per tracciare tutte le operazioni di vendita effettuate tramite questo strumento.

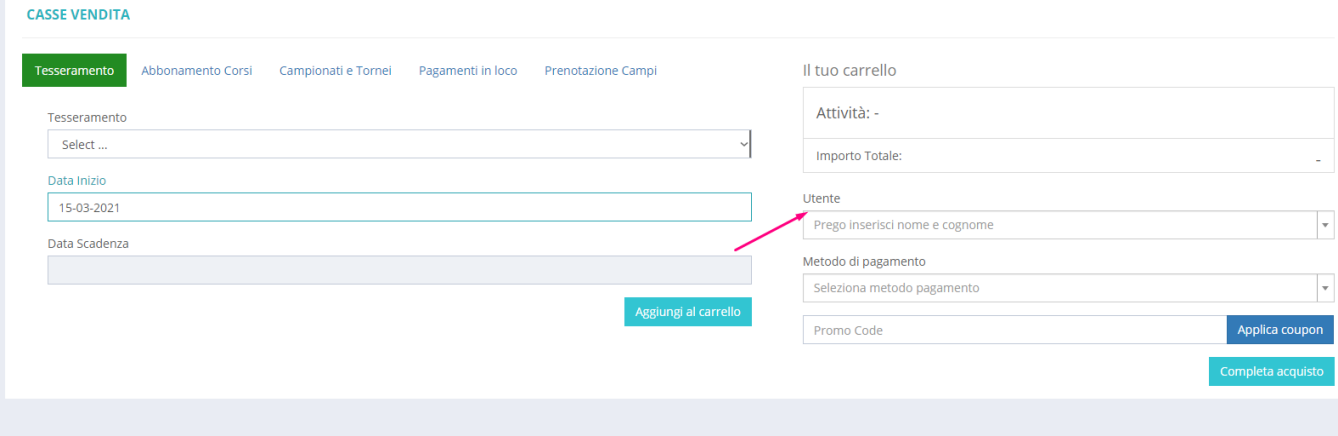

Le casse vendita - casse web virtuali consentono di eseguire operazioni di vendita allo sportello e vengono associate ai singoli utenti selezionabili dal menu a tendina a destra.

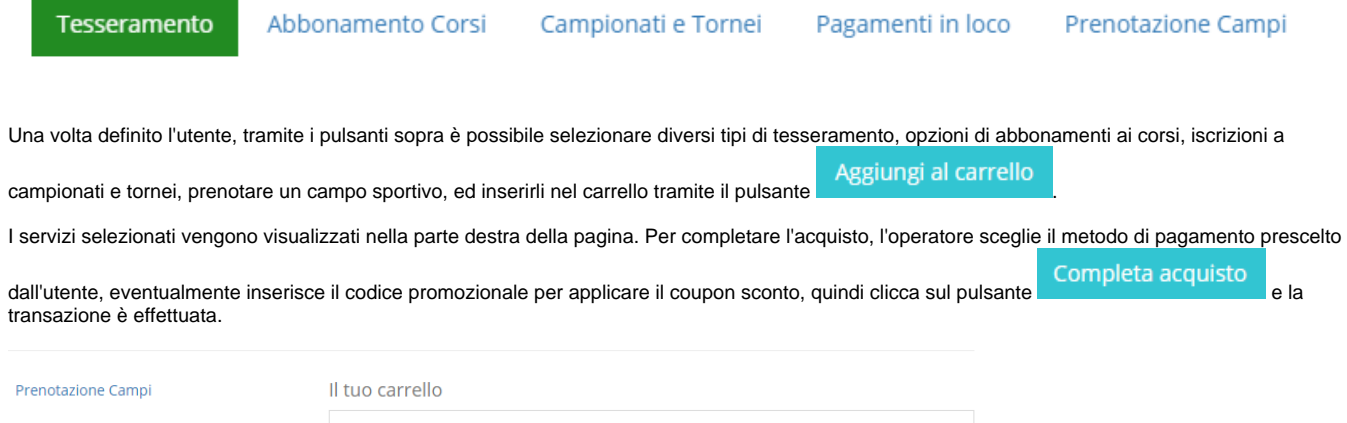

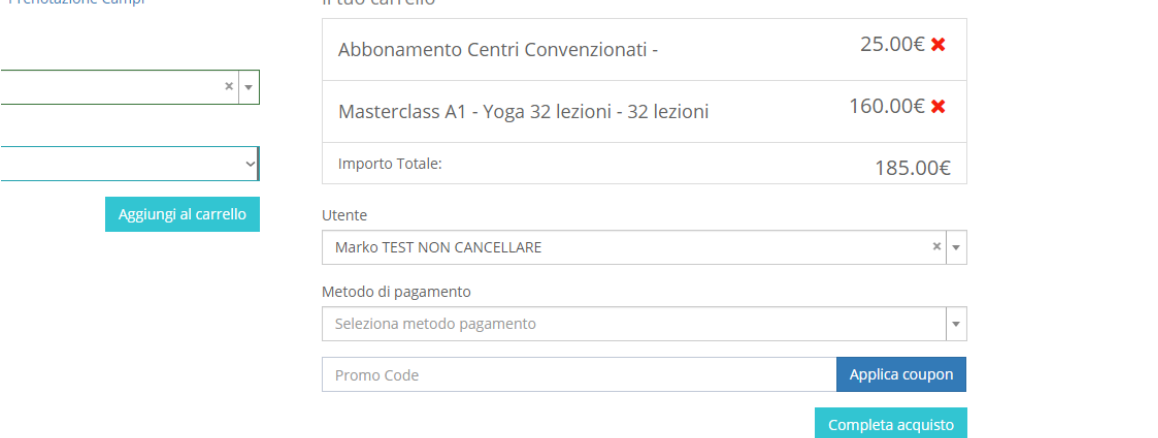

La conferma dell'operazione avviene subito dopo, in quanto si apre una nuova pagina con l'indicazione Pagamento avvenuto con successo. Dalla stessa pagina possiamo stampare la ricevuta dell'acquisto.

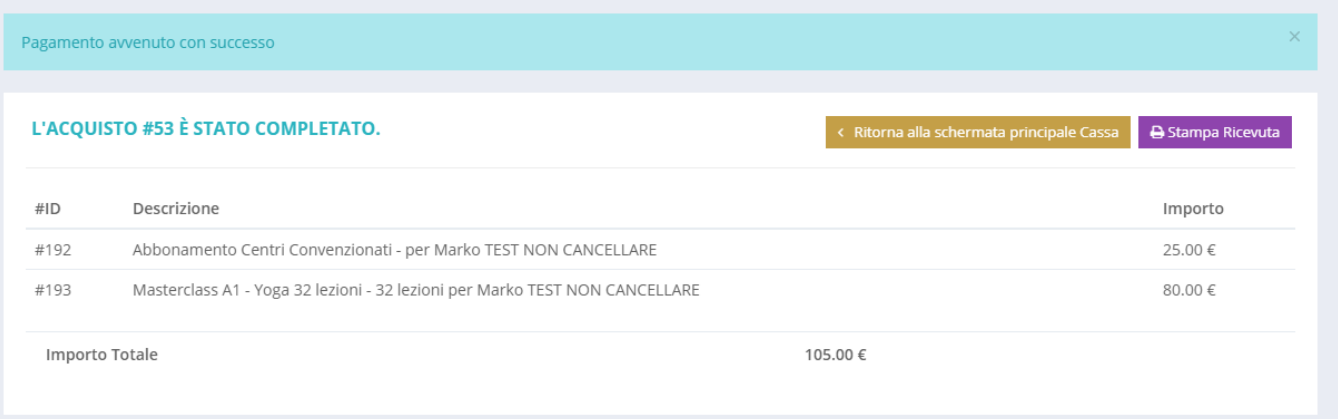

La funzione pagamenti in loco è stata pensata per i tesseramenti ed abbonamenti abilitati a questo genere di pagamento. L'abilitazione si ottiene entrando

nei dettagli **dello** specifico Tesseramento o Abbonamento nel menu Iscrizioni, e posizionando il pulsante Abilita pagamento in loco su ON.

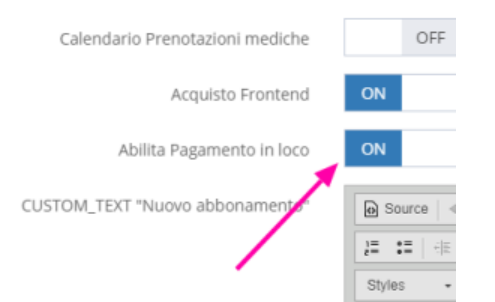

a

Quando questa opzione è attiva, l'utente non è obbligato a pagare con la carta di credito sul sito frontend, bensì ha la possibilità di farlo successivamente. Selezionando questo tipo di pagamento, lo stato del pagamento rimarrà in sospeso finché l'utente si recherà in segreteria, e l'operatore con un click su Pag amenti in loco e inserendo il suo nome/cognome, gli consentirà di completare il pagamento per i servizi richiesti.

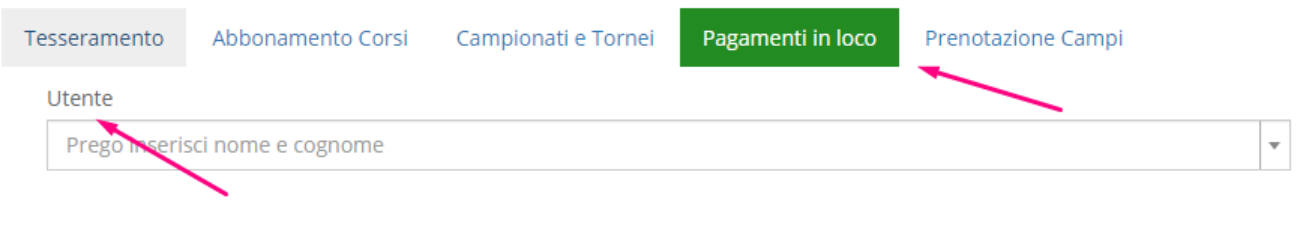

Al pagamento posticipato di questo tipo può essere aggiunta una provvigione espressa come valore fisso o percentuale rispetto all'importo totale del carrello. Ciò viene impostato nel menu Modalità di pagamento entrando nei dettagli del tipo di pagamento Pagamento in loco. Esempio: quando definiamo Tipo provvigione = fissa e Valore provvigione = 2, ciò significa che l'utente, oltre al costo standard del servizio, dovrà pagare 2€ in più.

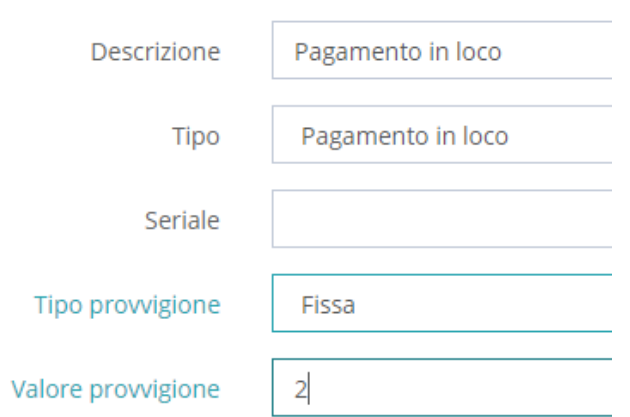

# <span id="page-3-0"></span>Elenco iscrizioni

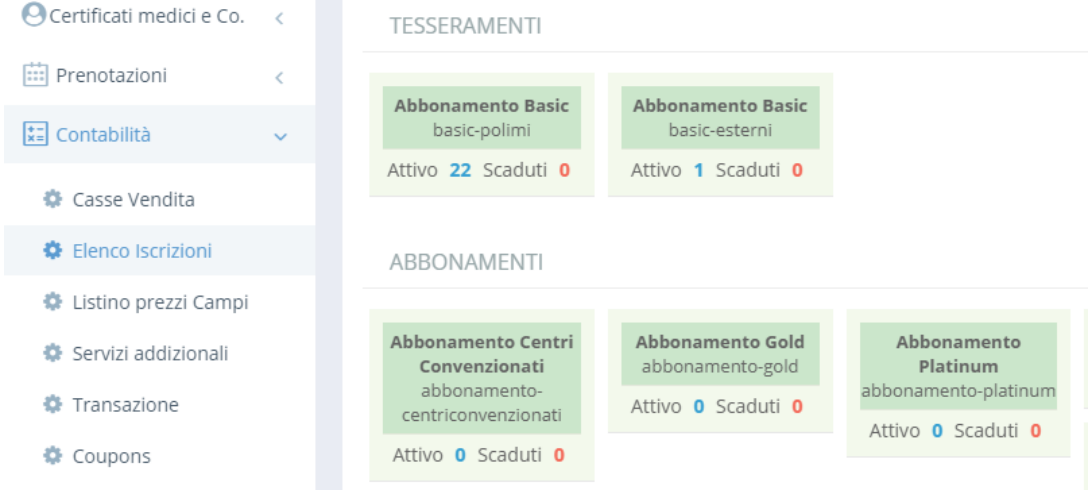

### TESSERAMENTI

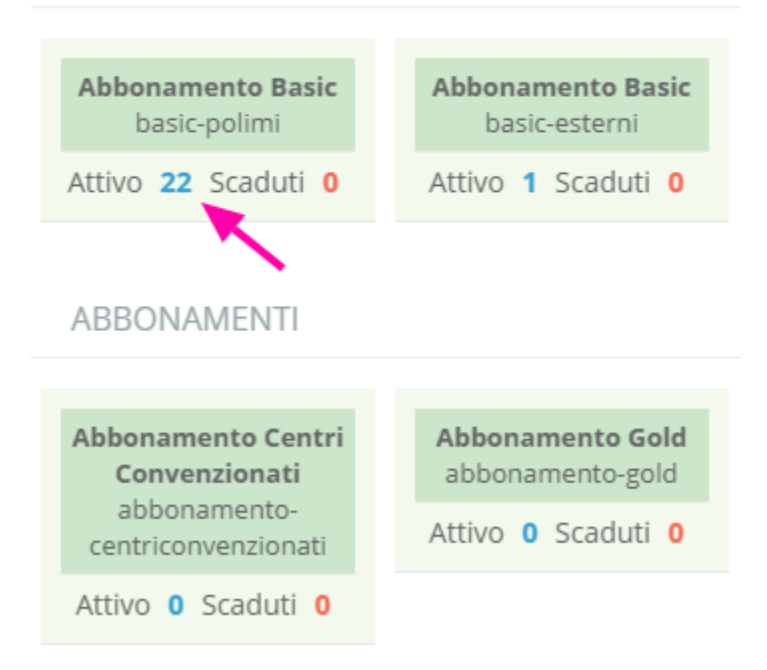

#### **ELENCO ISCRIZIONI**

 $\mathbb{R}$ Esporta Crea Multip

Visualizzo 1-20 di 21 elementi.

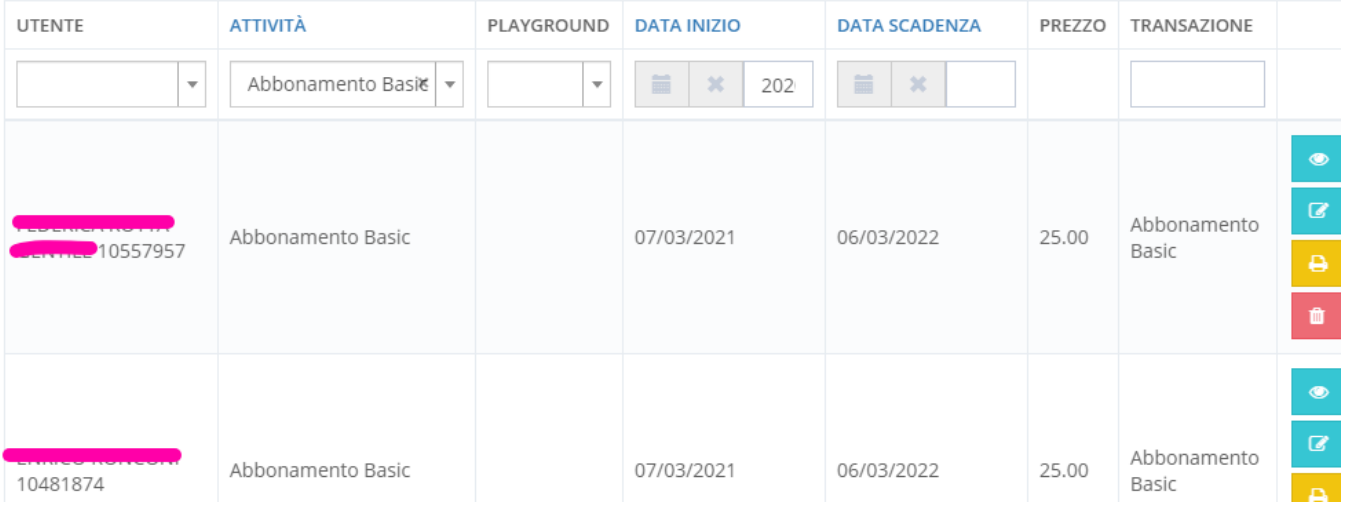

### <span id="page-4-0"></span>Servizi addizionali

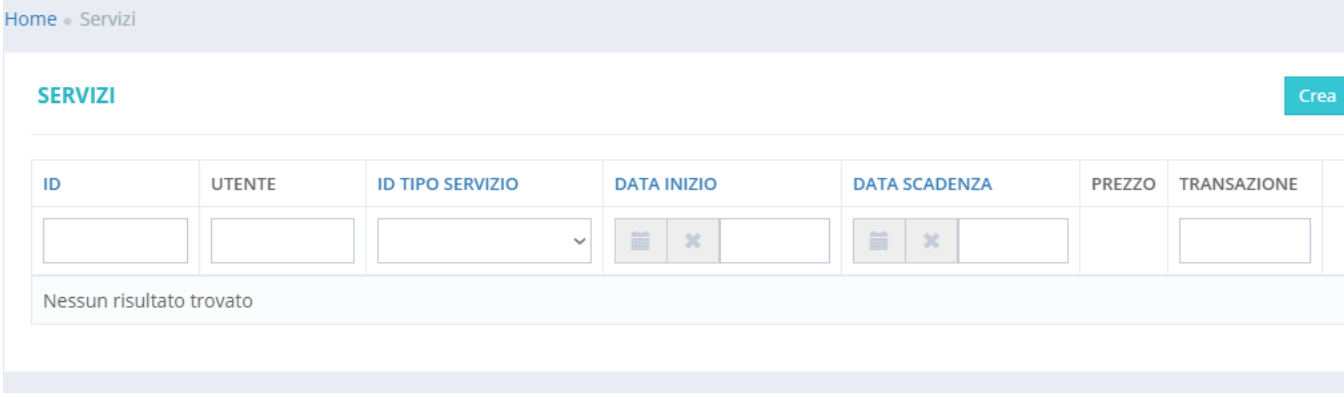

## <span id="page-5-0"></span>**Transazioni**

Nelle intestazioni di colonna della vista transazioni è possibile filtrare i dati in base a vari criteri tra cui:

- nome o cognome utente
- data transazione ovvero range di date
- $\bullet$ tipo transazione
- stato pagamento

Di default il filtro è impostato per restituire le transazioni di oggi (colonna data), qui è possibile rimuovere il filtro o impostare un'intervallo di date. Per impostare l'intervallo di date cliccare nella cella Data -> sul Calendario selezionare la data di inzio e fine -> cliccare su Applica.

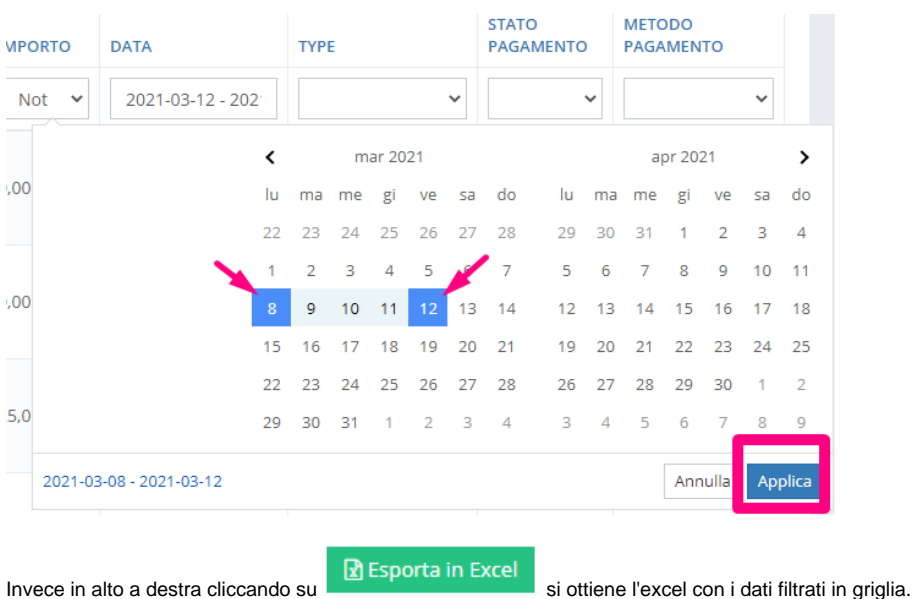

#### Incassi 730.00€

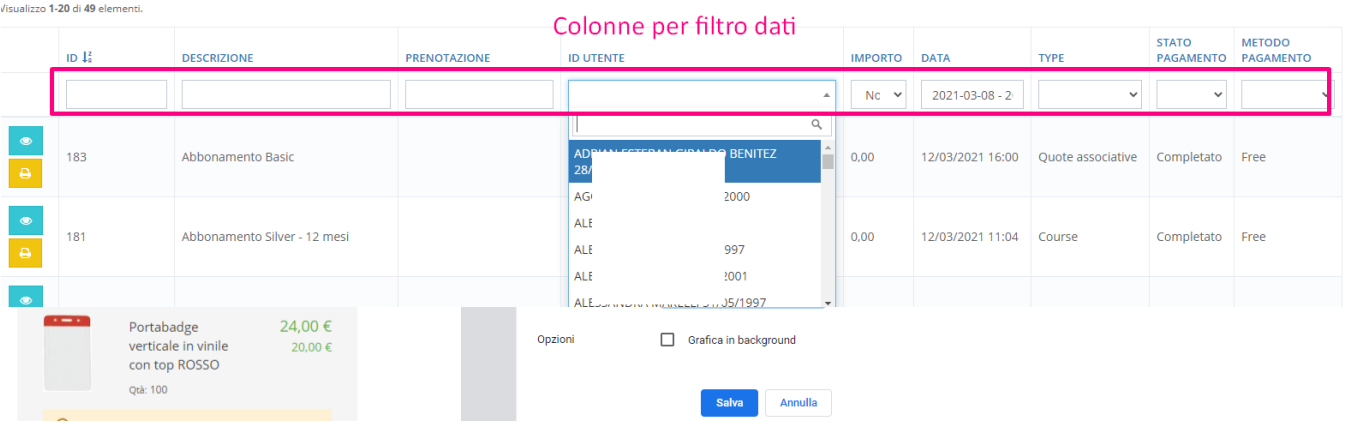

### <span id="page-6-0"></span>Coupon

#### **COUPON**

Visualizzo 1-3 di 3 elementi.

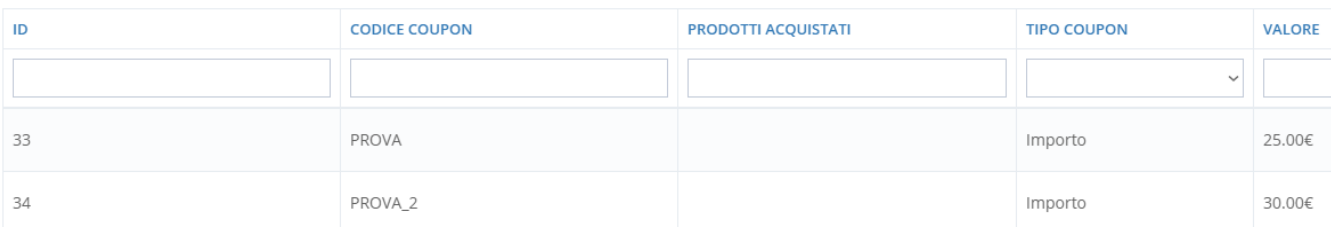

Lo strumento coupon permette di creare dei coupon che possono essere utilizzati successivamente alla loro emissione sia nella cassa in backend sia autonomamente da parte degli utenti in sul sito frontend ovvero sulla web app.

I coupon possono essere creati singolarmente oppure in modo multiplo.

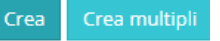

#### <span id="page-6-1"></span>**Coupon singoli**

Un coupon singolo viene creato ad esempio nel caso di attribuzione di un rimborso parziale di un abbonamento ad un utente in particolare. In questo caso, dopo aver cliccato su Crea, nello strumento Coupon definiamo un codice coupon, selezioniamo un utente, le date di inizio/fine validità ed attribuiamo un valore al coupon in base al tipo coupon (in percentuale riferito all'importo totale o un valore in termini assoluti; es: 20€). Il Limite utilizzo definisce il numero di volte in cui possiamo utilizzare uno stesso coupon. Di default il limite utilizzo è 1, ma lo stesso codice coupon può essere utilizzato più volte, e anche da più utenti, aggiunti nella casella Utenti.

#### **CREA COUPON**

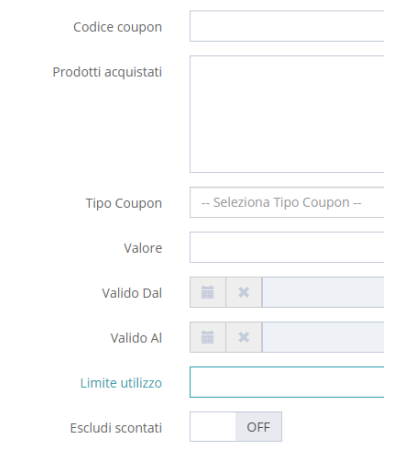

L'utilizzo multiplo può essere utile, quando non si vuole creare un coupon personale. L'utilizzo del coupon è in questo caso definibile includendo o escludendo più utenti. La stessa operazione può essere eseguita anche a livello di categoria e di tipo di abbonamento, includendo o escludendo più di esse (Es. screenshot qua sotto: i coupon possono essere utilizzati solo da studenti appartenenti alle categorie di studenti fascia 1 e studenti fascia 2).

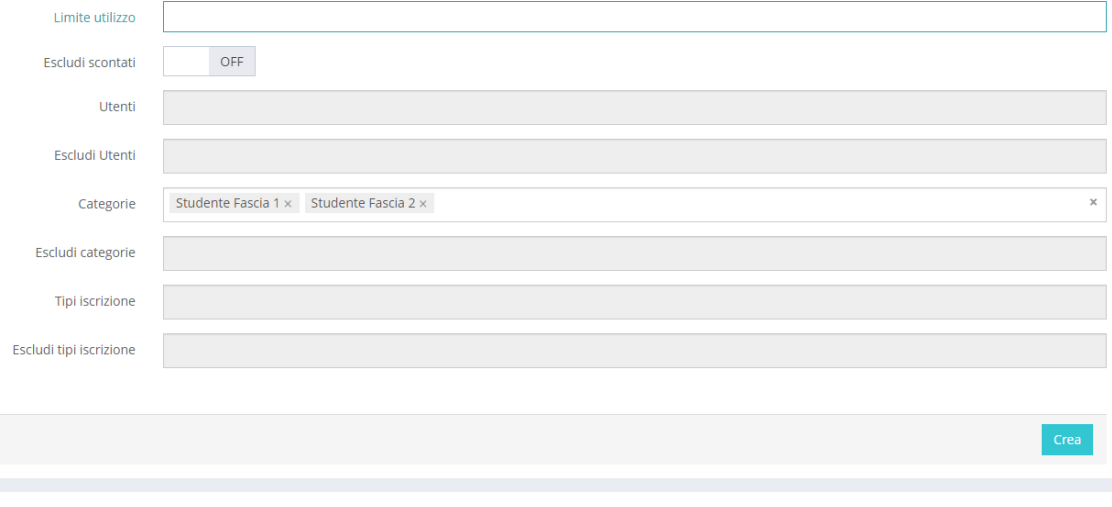

N.B. Le diverse tipologie di filtri (includi/escludi utente, categoria e tipo iscrizione) non possono essere utilizzate contemporaneamente, in quanto ciò comporterebbe potenzialmente il verificarsi di casi illogici, non gestibili dagli algoritmi del software . È possibile perciò utilizzare solamente una tipologia di filtro per volta.

Il coupon viene generato cliccando sul pulsante

#### <span id="page-7-0"></span>**Coupon multipli**

I coupon multipli possono essere utilizzati da più utenti che fanno parte di un determinato gruppo (Es. partecipanti ad un torneo o giocatori di una squadra).

Oltre al numero di coupon da generare, dev'essere definito anche un prefisso comune che costituisce una parte del codice del coupon multiplo, compilando il campo Stringa prefisso Coupon. In questo modo sarà più facile risalire alla natura del coupon stesso.

Anche nel caso di coupon multipli viene definito il periodo di validità e il loro valore in termini percentuali o assoluti.

In entrambi i casi - per coupon singoli o multipli - è possibile aggiungere una descrizione dei prodotti acquistati, grazie ai quali si ha diritto a un coupon, e si può consentire o escludere l'utilizzo dei coupon per prodotti/servizi già scontati, posizionando il pulsante Escludi scontati su ON/OFF.

<span id="page-7-1"></span>I coupon possono essere esportati in Excel tramite il pulsante **R**ESporta in Excel per invio email, per archivio o altri utilizzi.

### **Utilizzo coupon (controllare)**

Quando l'utente utilizza il coupon sul sito frontend o sulla web app, possiamo risalire a questa informazione in backend nel carrello dell'utente, che si trova nello strumento Casse vendita.

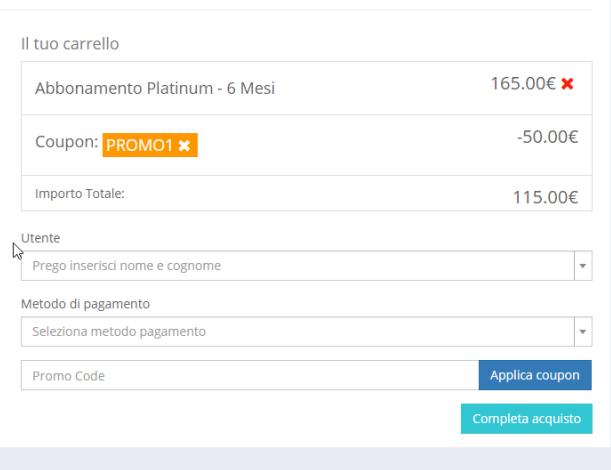

In backend il codice coupon viene inserito al momento dell'acquisto di un servizio (abbonamento, prenotazione campo...) nel riquadro Codice

promozionale del carrello sempre nello strumento Casse vendita. L'utilizzo viene confermato cliccando sul pulsante .

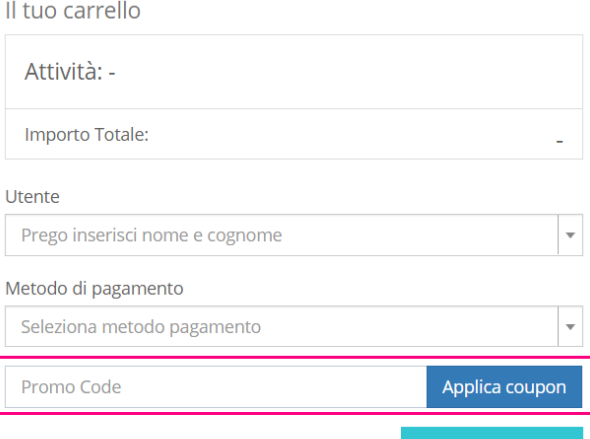